## **Instrukcja jak najłatwiej wyzerowa**ć **ceny w kosztorysie i potem wprowadzi**ć **nowe**

## **1. Wyzerowanie cen w kosztorysie**

**a.** W głównym oknie RMS kosztorysu klikamy na ikonkę kalkulatora

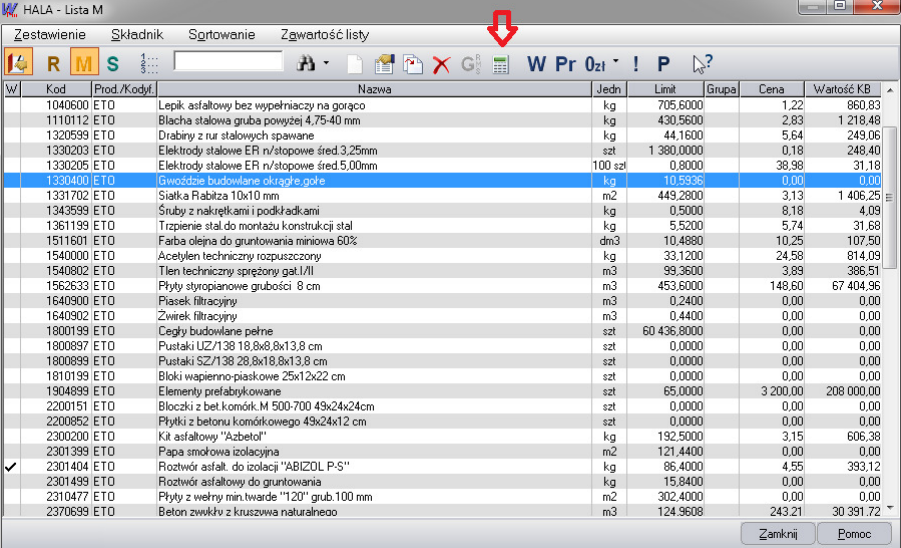

**b.** W oknie Rekalkulacja cen składników w pole mnożnik wpisujemy wartość przez którą chcemy przemnożyć czyli zero

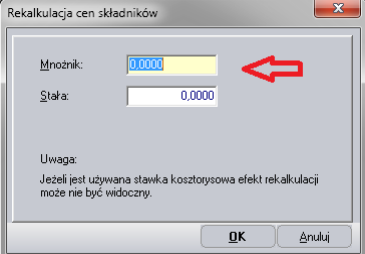

 Okno służy do zmiany cen w kosztorysie / widocznych cennikach wg następującego wzoru: **nowa Cena = stara cena \* mno**ż**nik + cz**ęść **stała**

- **c.** Klikamy OK.
- **d.** Czynności te wykonujemy dla robocizny , materiałów, sprzętu

## **2. Wprowadzenie cen z cennika do kosztorysu**

- **a.** Klikamy myszką na przycisk Lub używamy skrótu klawiaturowego Ctrl+W.
- **b.** Klikamy myszką na przycisk.
- **c.** Zaznaczamy odpowiedni cennik (podświetlamy go).
- **d.** Klikamy na przycisk "Zastap
- **3. R**ę**czne wprowadzenie cen do kosztorysu** 
	- **a.** W głównym oknie RMS kosztorysu klikamy pierwszy składnik dwa razy
	- **b.** W oknie modyfikacja/zastępowanie składnika w pole cena wpisuje aktualna cen
	- **c.** Klikam następny i wpisuje cenę kolejnego składnika
	- **d.** Czynności te wykonujemy dla robocizny , materiałów, sprzętu

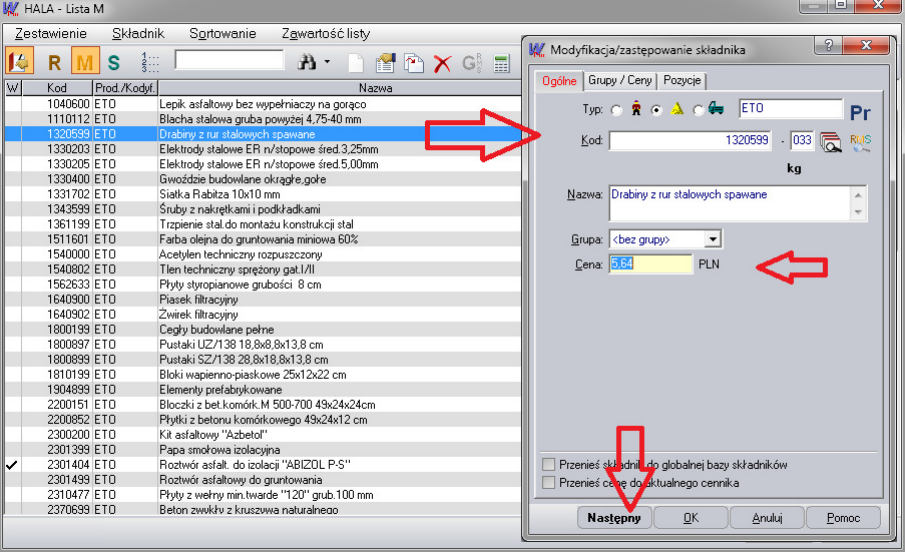